## **Instructions for Using the Amenities Map**

## **Urbana Park District's Interactive Parks and Amenities Map**

Hello, and welcome to the Urbana Park District's interactive Parks and Amenities Map! We hope this provides you with another tool to explore all that Urbana Park District parks have to offer. The parks are open for your enjoyment from sunrise to sunset. If you have questions on the map uses or content, please call 217-344-9583 or email info@urbanaparks.org.

We know there can be a learning curve with new technology, and hope you will take a minute to read through the below information to help you navigate the map. This map is a web application, which means it can be used on any phone, tablet or computer's web browser. Similarly, if you use assistive technology such a screen reader, or prefer the information in a list format check out the amenities on the website here <u>List of Our Parks | Urbana Park District (urbanaparks.org)</u>. We hope this map helps underscore the park district's You Belong Here culture as we invite you to visit new parks on your own or with friends or family.

## **How to Use the Map**

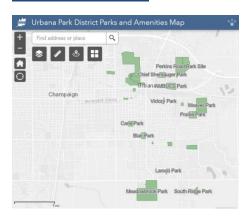

When you open the map, you will first see a "splash screen" with some general tips. After clicking "okay," you can begin moving around the map. As you zoom in and move around, more amenities will populate. These include things such as walking paths, playgrounds, ballfields, courts, and pavilions. It also includes some support amenities such as restrooms, drinking fountains and wireless internet. Click on each amenity for more information, such as the distance of a path.

You may notice that when you click on an amenity, a basketball court for example, that it pulls up the information for something else, such as a park. At first this can be frustrating to users, and we want to let you know how to remedy this. Interactive maps center on overlapping layers, so the basketball court exists on top of a park layer. If you click the small arrows in the upper right of the informational pop up, you can cycle through all the overlapping layers. The way pop ups look vary by both browser (Firefox, Edge, etc.) and device as screen sizes are different. You may need to exit out of the pop up, or move around the map to see the information you are looking for.

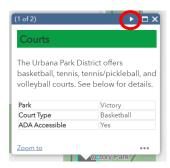

## **Widgets (Map Tools)**

You will see some buttons on the map app which are called "widgets." These are pre-made tools from the mapping platform, and have limited customization. While they may take some practice to get used to, they can help you get more information from the map and enhance your experience. See below for a bit of information about each widget.

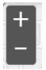

Zoom in/zoom out of the map extent.

The home button takes you back to the original map extent where you started. If you get lost on the map, try going back to home. The location button shows your current location on the map.

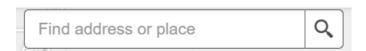

The **search bar** allows you to search for addresses, such as your home, school or work. It **does not** allow you to search for amenities, such as playgrounds. More on how to search for amenities to come.

The **Amenities** widget allows you to turn on and off the layers most relevant to you. Only looking for pavilions? Turn all the other layers off to more clearly see pavilion information. By default, all layers are turned on upon entering the map. The layers included on this map are:

Bags/corn hole

- Ballfields (t-ball, softball, baseball, cricket, soccer)
- Bankshot basketball
- Challenge course
- Courts (tennis, tennis/pickleball, volleyball, basketball)
- Crystal Lake fishing and boating
- Disc golf
- Dog Park
- Drinking fountains
- Electronic soccer wall
- Facilities
- Feature gardens
- Horseshoes
- Kickapoo Rail Trail trailhead
- Natural areas
- Park roads
- Parking areas
- Parks
- Paths and trails
- Pavilions
- Playgrounds
- Restrooms
- Swimming pools
- Wireless internet

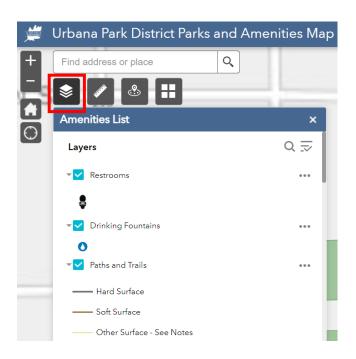

The **Measurement** tool allows you to measure a path distance in the units of your choice (miles, feet, kilometers, etc.) Start by clicking the ruler tool, and then click on the map for the distance you would like to measure; double click to finish drawing and you will see the results. This is particularly useful if you want to map out the distance of a walk, run, or roll through a park. Each time you click, the new distance is added to the total, keep an eye on this if you are curious how far the various segments are.

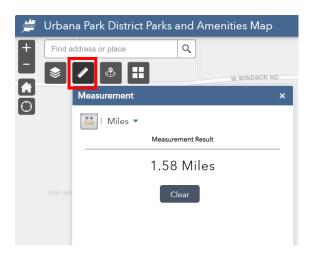

**Near Me** is a useful tool for checking out what is near your current location. Type an address, use the location button, or drop a pin to check out amenities nearby.

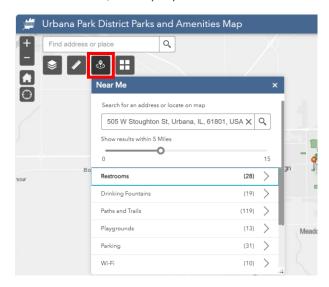

The **Basemap Gallery** allows you to change the background map to fit your needs such as street names or aerial imagery.

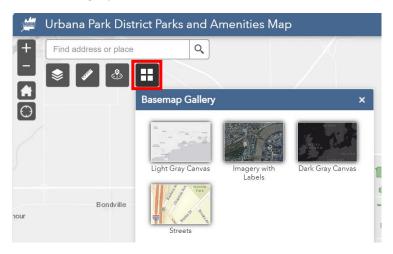

The final widget is the **Share** tool. This allows you to easily send the map to others, and we hope you will!

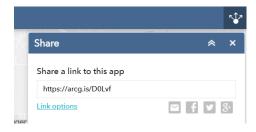

We hope you enjoy using the map to plan your park visits. If you would like to continue exploring, check out our other interactive map which provides information on all the sculpture and art in Urbana Parks: <a href="https://arcg.is/15WfG5">https://arcg.is/15WfG5</a>

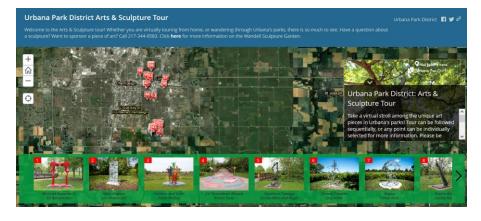